## 桐原書店の教材(「検定教科書」「漢文必携」)以外の漢文を「漢プロ」に取り込むには

【概要】

パソコンやアプリケーションで文字を表示させる規格「文字コード」にはいくつかの種類があり、「漢プロ」で は「SHIFT-JIS」を用いています。 ※ 「SHIFT-JIS」は、Windows パソコンで「ANSI」と表示される場合もあります。 上記の教材はあらかじめ「SHIFT-JIS」規格に則って作成されていますが、上記の教材以外の漢文を「漢プ ロ」に取り込む際には、以下の要件を満たす必要があります。

(1) 取り込めるファイルは「テキスト形式」(〇〇〇.txt)のみ。

(2) 上記(1)のファイルの「文字コード」が「SHIFT-JIS」になっている。

以下、マイクロソフト社「WORD」の漢文を「SHIFT-JIS」規格の文字コードで、テキスト形式のファイルと して保存する手順をご説明します。

【1】「WORD」で「漢プロ」に取り込みたい漢文を用意します。「ファイル」を左クリックします。 ※ パソコンのキーボードの「F12」キーを押すと、【3】までスキップできます。

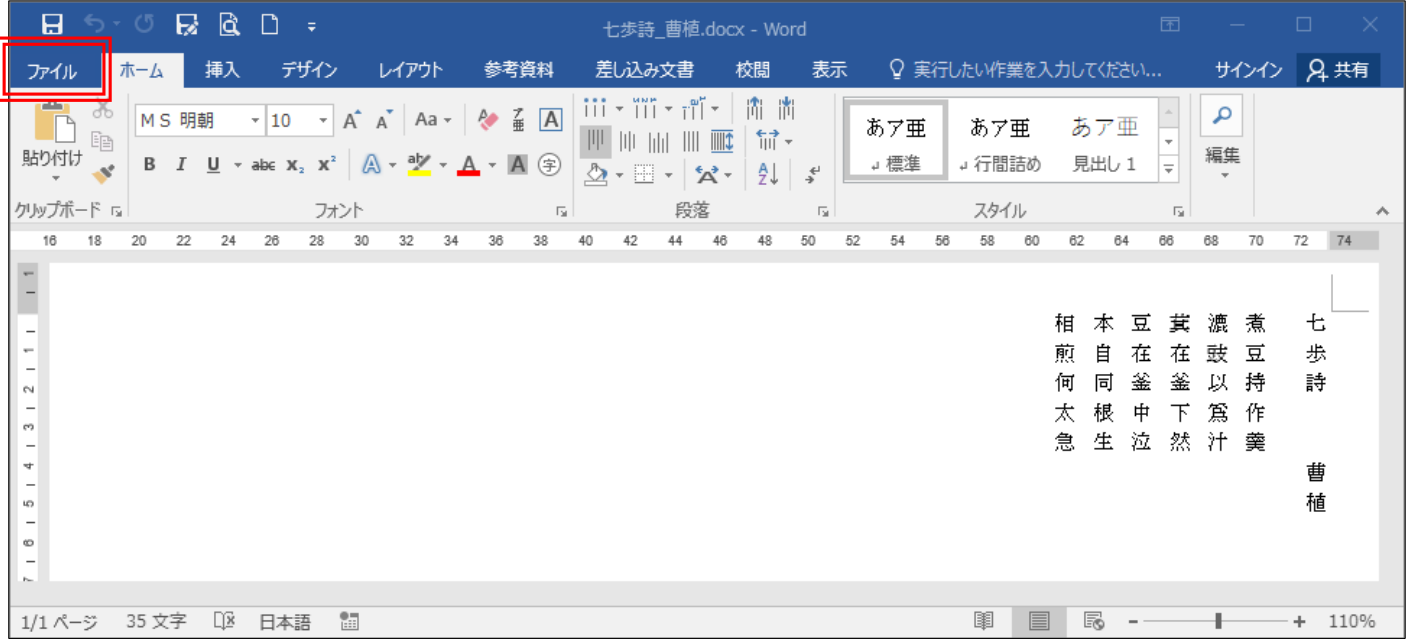

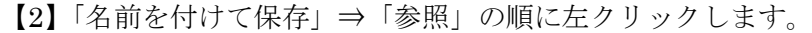

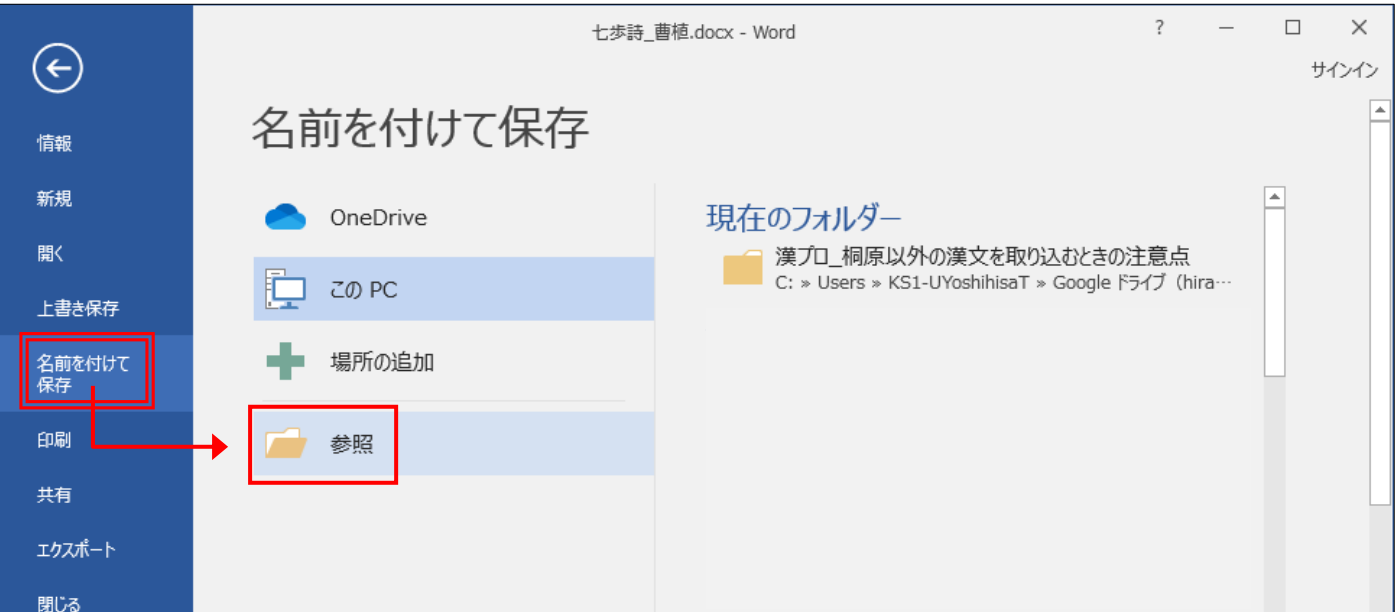

【3】「ファイルの種類」を左ク リックすると、保存するときに ファイル形式を選ぶリストが表 示されます。

「書籍なし(\*.txt)」を左クリ ックして選択します

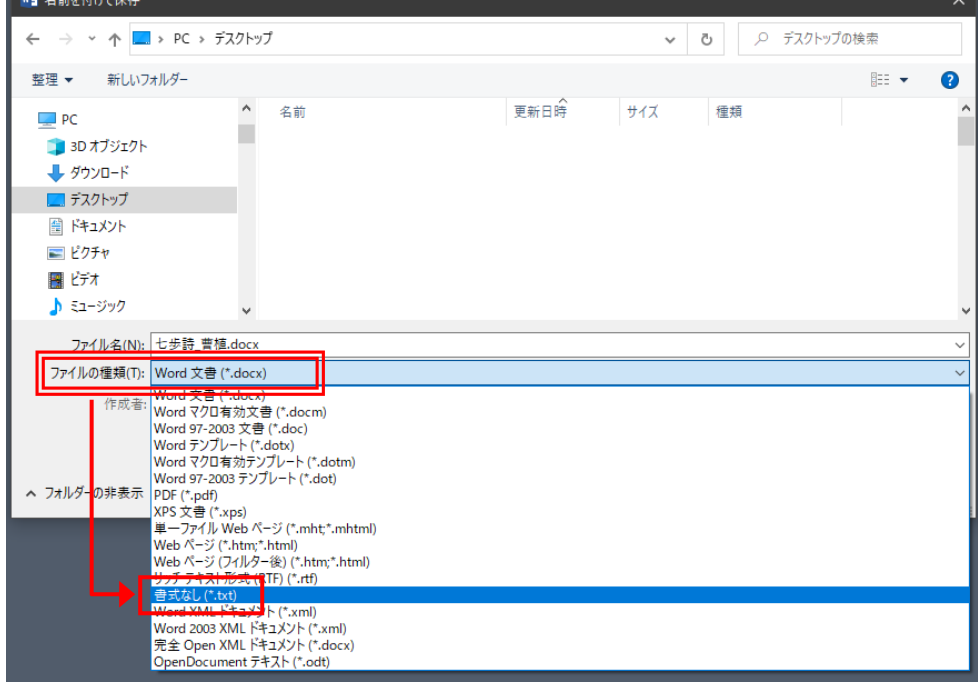

【4】「デスクトップ」などの わかりやすい保存先を指定 し、「保存」を左クリックしま す。

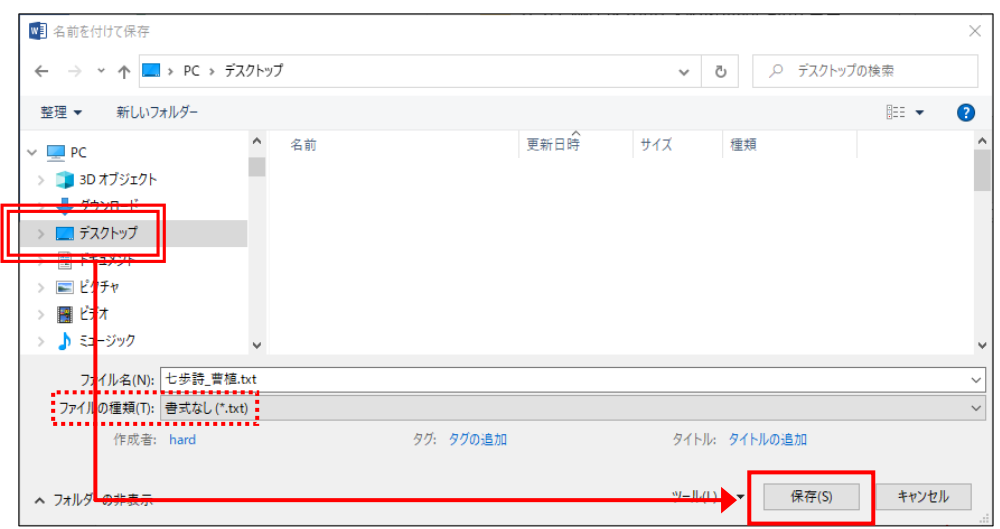

【5】「エンコード方式」の「その他」を左クリ ックで指定し、続けて「日本語(シフト JIS)」 を左クリックして選択した状態にします。 「OK」を左クリックします。

※「プレビュー」で赤字になっている文字は、「日本 語(シフト JIS)」規格では適切に表示できない文字 を表します。 つまり、それを「漢プロ」上で適切に表示するには、 「外字」が必要になることを意味します。

【6】下図のポップアップが表示されたら、「は い」を左クリックします。

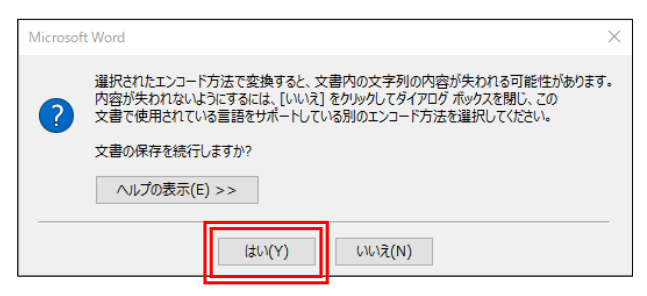

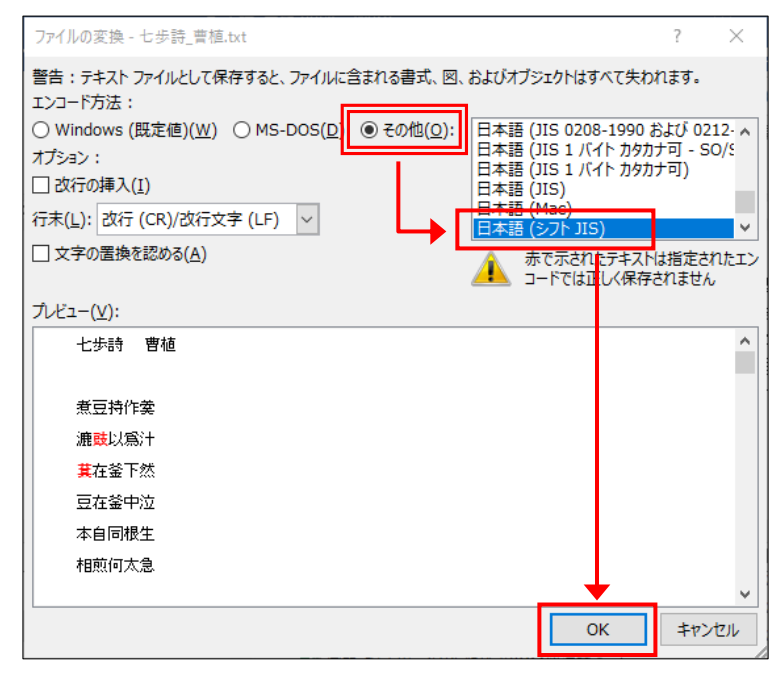

220825

【7】「WORD」を終了し、保存されたテキス ト形式のファイル (「七歩詩 曹植(.txt)」) を左 ダブルクリックで開くと、メモ帳が起動して 右図のように表示されます。

※ 手順【5】で赤字になっていた文字は、 「?」で表示されます。

※「漢プロ」に取り込む場合は、「七歩詩 \_曹植(.txt)」が「WORD」や「メモ帳」 で開かれていると取り込めないので、終 了させます。

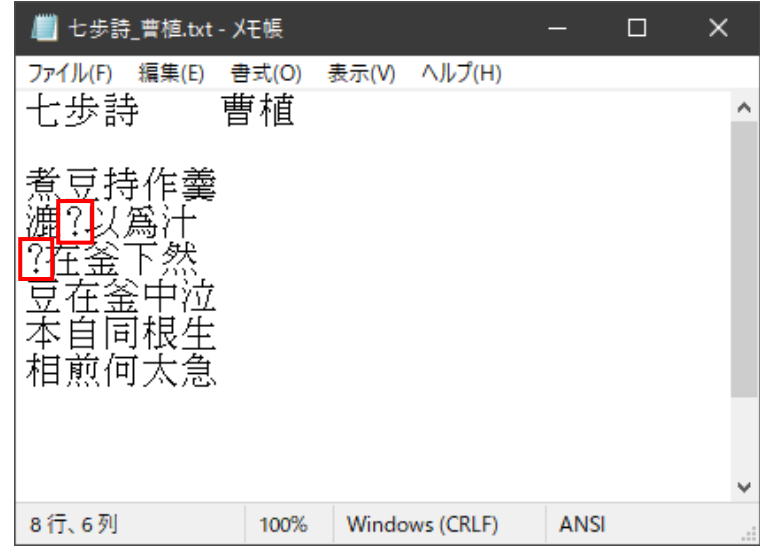

## 以下は、(「日本語(シフト JIS)」規格の)テキスト形式ファイルを「漢プロ」に取り込む手順です。

【8】漢プロを起動します。以下の2つが主な方法ですが、(2)をお勧めします。

(1) デスクトップ上のショートカットアイコンから「漢プロ」を起動するか、スタートボタン ■ を左クリック して表示さえるアプリケーション一覧から「漢プロ」を起動します。

(2) すでに「WORD」ファイルに貼り付けられている(漢プロで編集可能な)漢文を左ダブルクリックする。 ※手順【9】に進む前に、取り込みたい箇所(マス目)を左クリックしておきます。

【9】「ファイル」⇒「テキストファイルのインポート」の順に左クリックします。

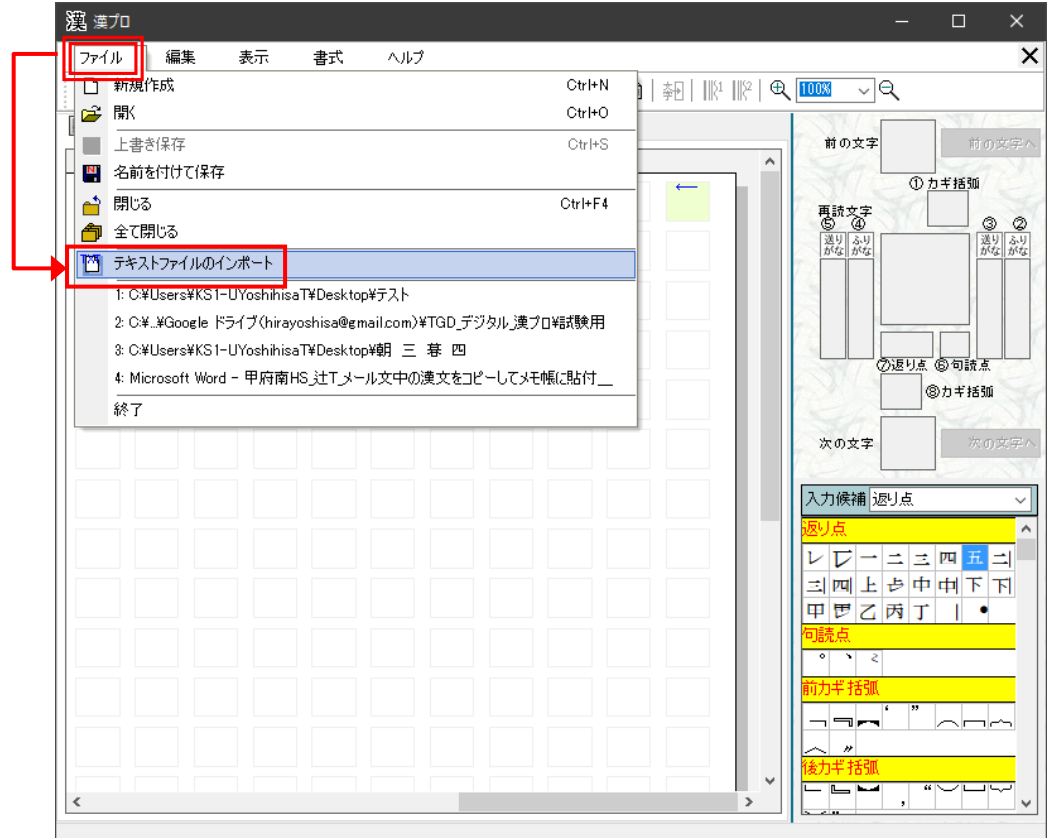

【10】取り込みたいファイルを左クリックして選択し、「開く」を左クリックします。

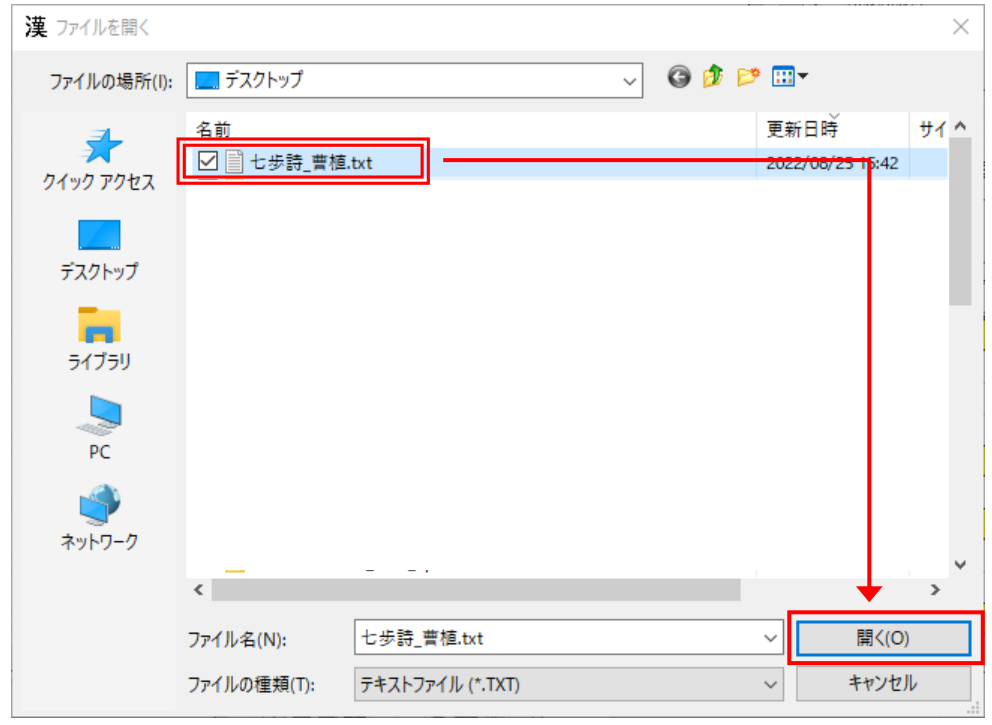

【11】外字が必要な文字は「?」で表示されますが、桐原書店の教材用に用意された外字に該当する文字であ る場合は、外字リストをスクロールすると見つけることができます。

「?」のマスを左クリックしてから、リストの外字を左クリックすると、マスの上に挿入されます。

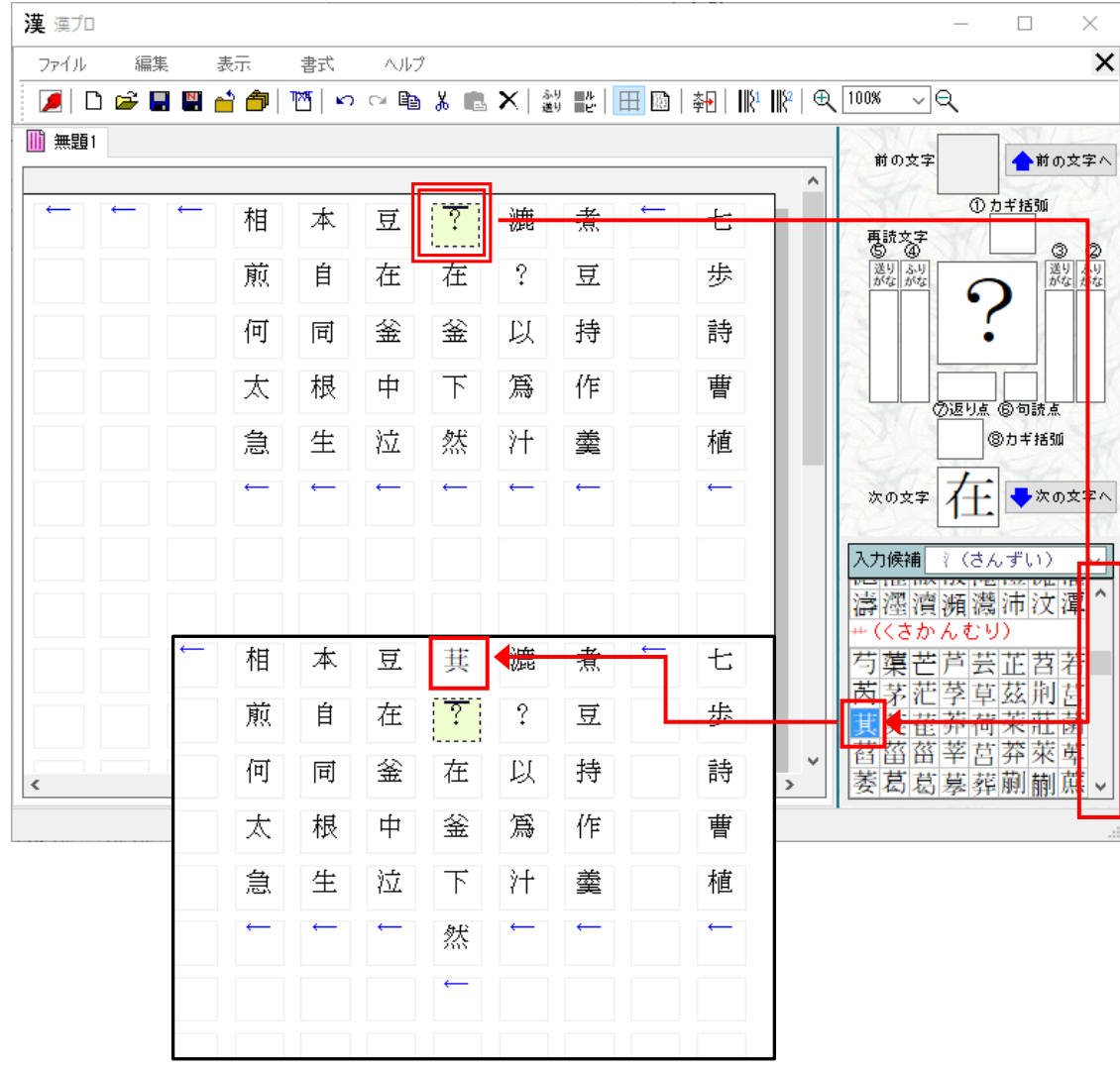